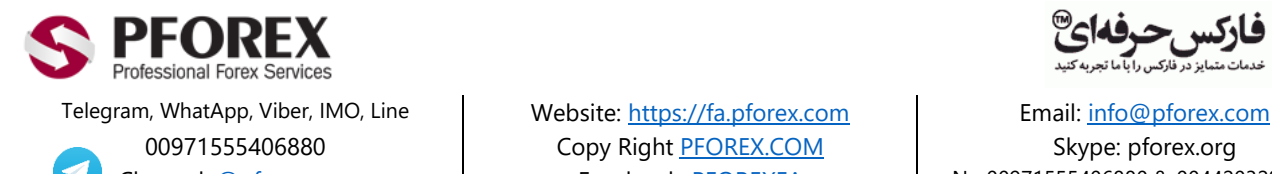

00971555406880 Copy Right PEOREX.COM Skype: pforex.org

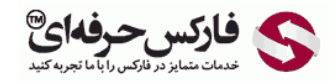

Channel: [@pforexcom](https://telegram.me/pforexcom) Facebook[: PFOREXFA](https://www.facebook.com/PFOREXFA) No 00971555406880 & 00442032870800

**راهنمایی افتتاح و تایید حساب تاپ چنج TopChange**

شکل ۱: شما می توانید با استفاده از لینک https://my.topchange.net/register و یا با مراجعه به صفحه اصلی سایت و ورود به قسمت ثبت نام، شروع به افتتاح حساب نمایید.

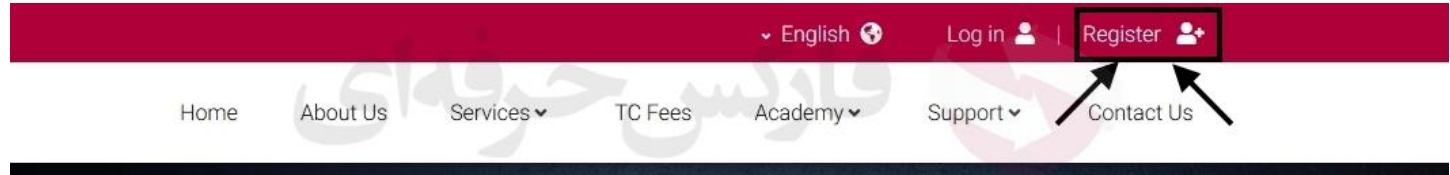

شکل :2 سپس در بخش ثبت نام، موارد ذکر شده را به دقت پر کرده و روی دکمه افتتاح حساب ACCOUNT AN CREATE کلیک کنید.

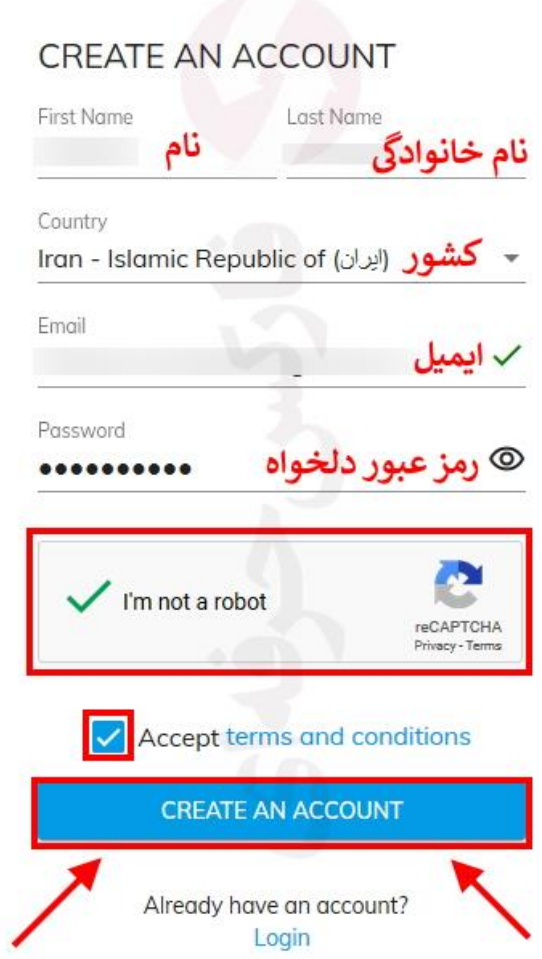

شکل :3 ایمیلی برای تایید ایمیل شما ارسال می گردد. روی لینک تایید باید کلیک نمایید.

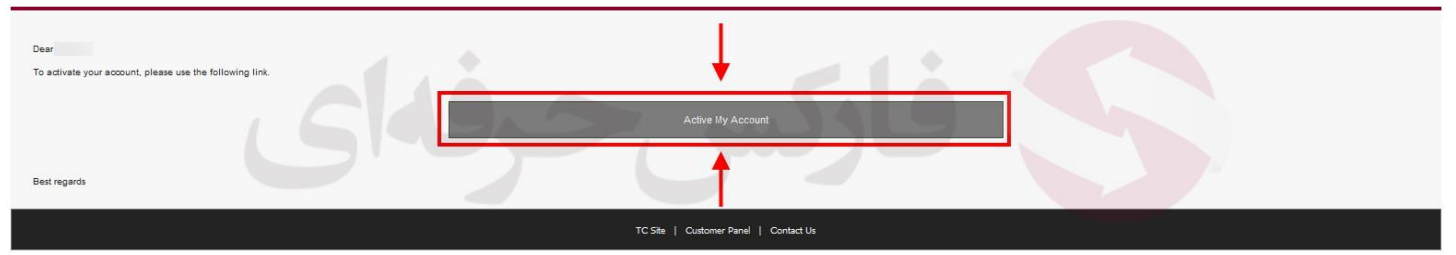

شکل ۴: بعد از تایید ایمیل، شما به صفحه زیر می روید و می توانید روی Go back to login کلیک کنید و یا با استفاده از لینک https://my.topchange.net/login می توانید به صفحه ورود بروید.

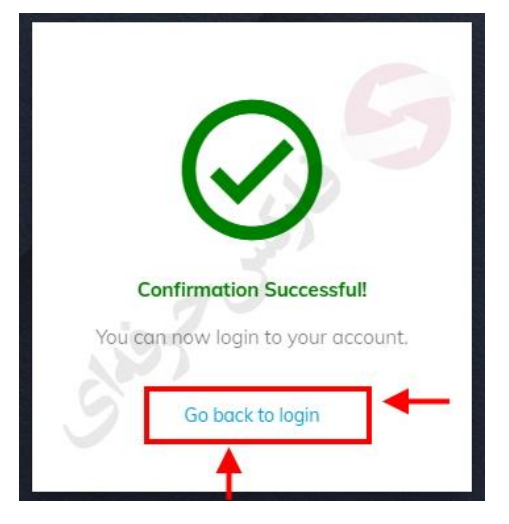

شکل ۵: با استفاده از ایمیل تایید شده و رمز عبوری که انتخاب کرده اید، وارد شوید.

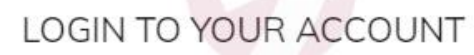

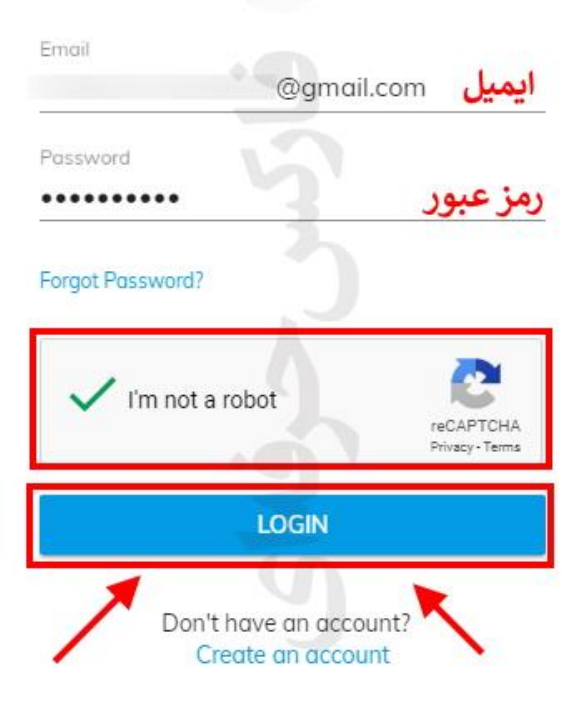

شکل :6 پس از ورود به کابین، برای تایید حساب خود روی پروفایل **Profile** کلیک کنید.

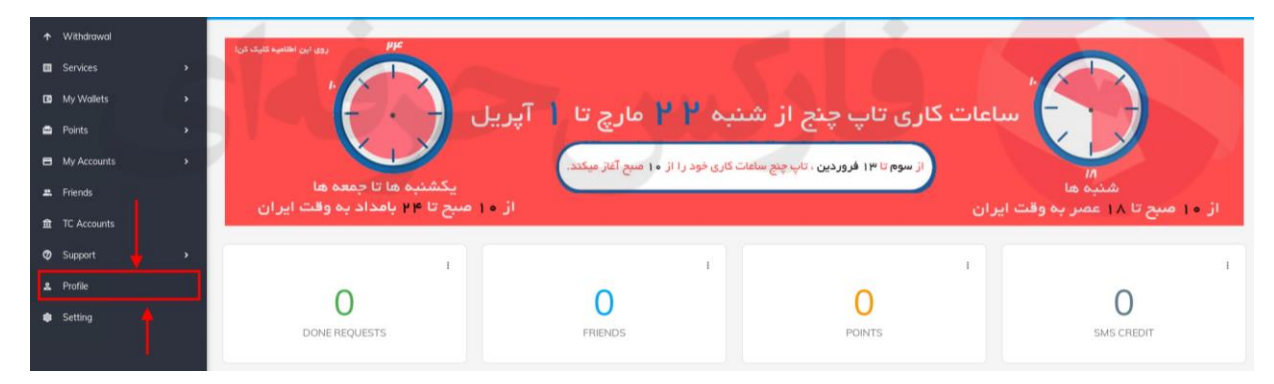

شکل :7 در بخش پروفایل روی تایید کردن **Verification** کلیک کنید.

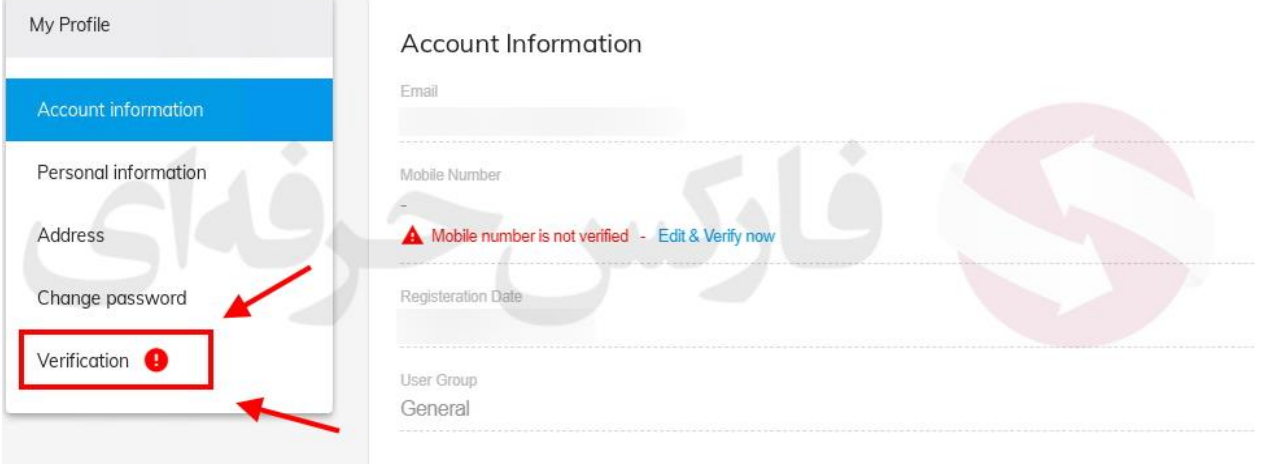

شکل ۸: در بخش تایید، در قسمت تایید شماره موبایل، شماره خود را با کمک نمونه ای که ذکر شده، وارد نموده و سپس روی ارسال کد تایید کلیک کنید.

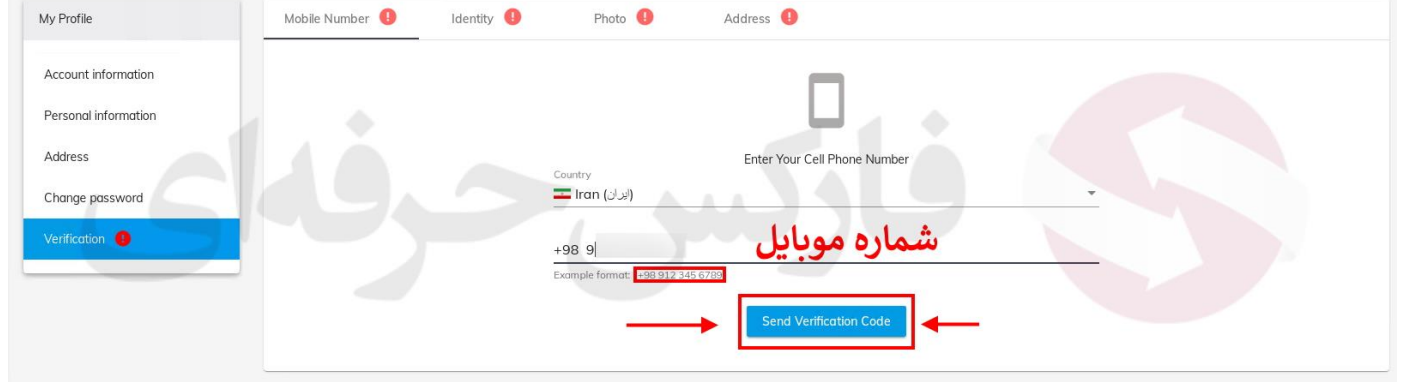

شکل :9 پس از دریافت کد، آن را در بخش کد تایید وارد کرده و روی دکمه تایید کلیک کنید.

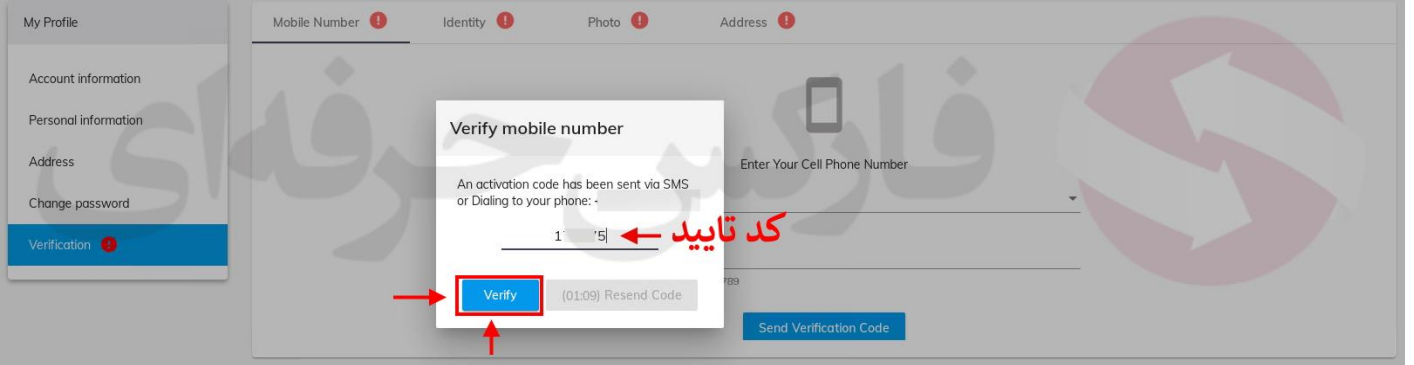

شکل :10 در بخش تایید هویت، روی دکمه **Identity** کلیک کنید.

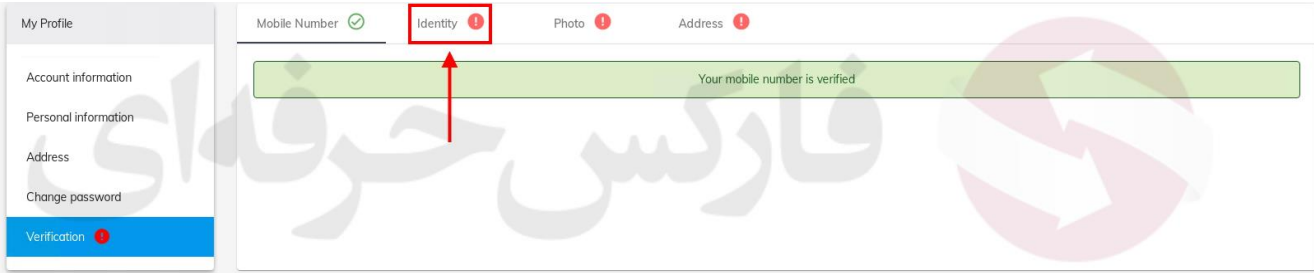

## شکل :11 اگر مشخصات خود را پر نکرده باشید به پیغام زیر بر می خورید. روی دکمه form information personal کیک کنید.

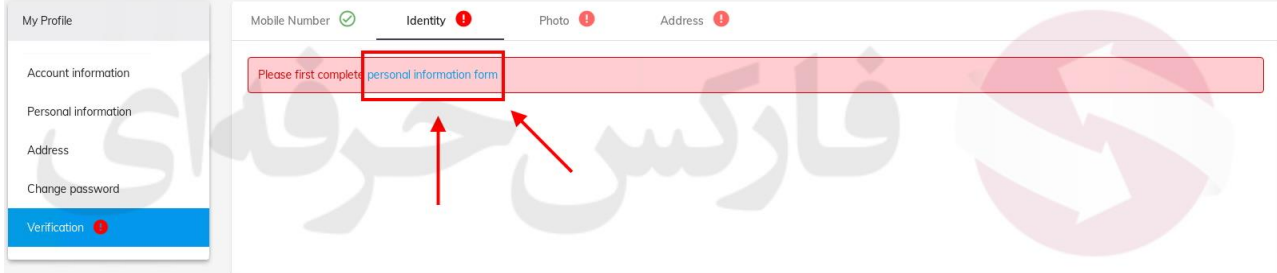

شکل :12 موارد مشخص شده مشخصات خود را وارد کرده و روی ذخیره تغییرات کلیک کنید.

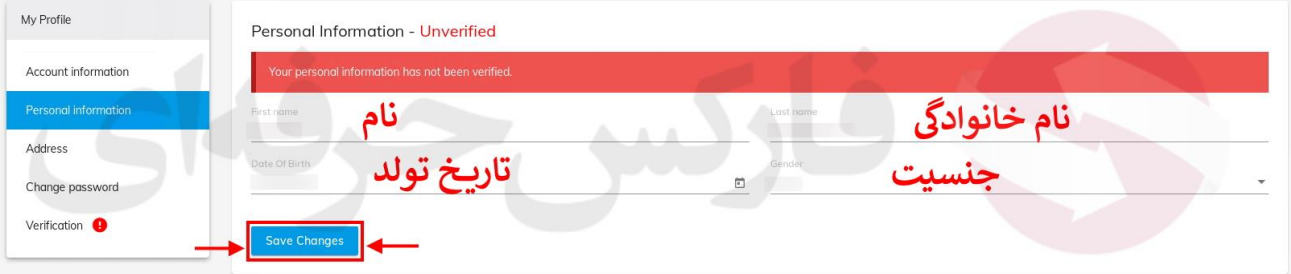

شکل :13 با توجه به مدارک خود، یکی از گزینه های مشخص شده را انتخاب نمایید.

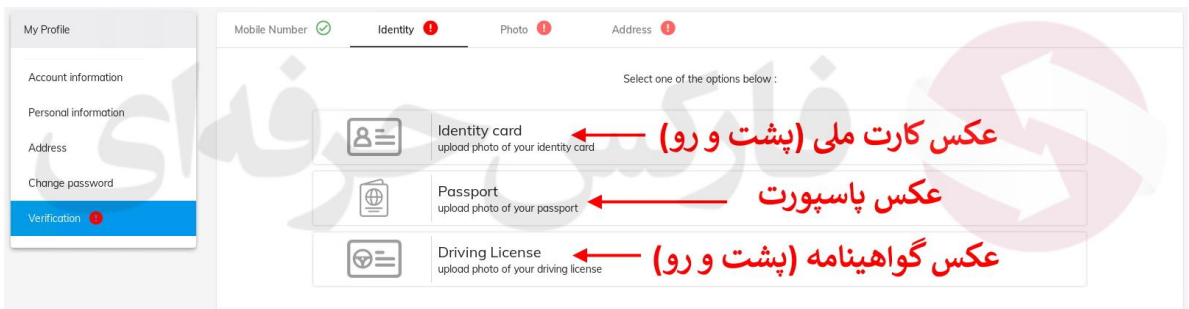

شکل :14 برای مثال، تایید با کمک کارت ملی انتخاب شده است. پس ابتدا با کلیک روی بخش 1 عکس روی کارت ملی خود را انتخاب کرده و روی Next کلیک کنید.

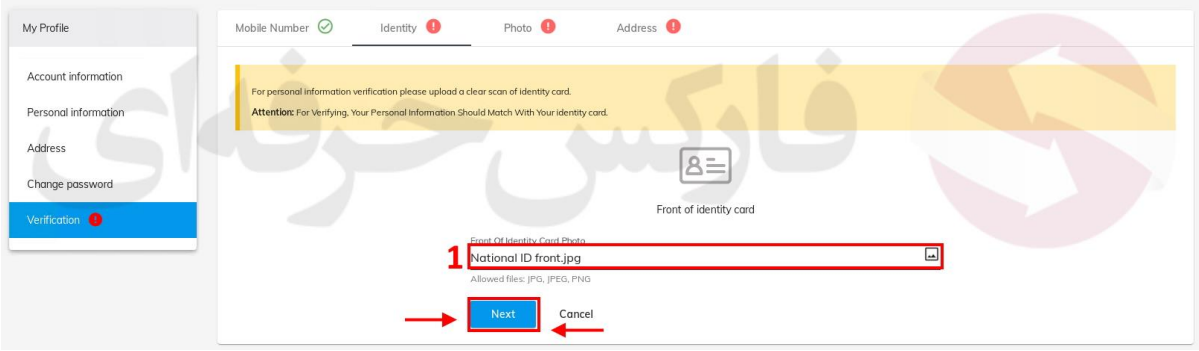

شکل :15 با کلیک روی بخش ،1 عکس پشت کارت ملی خود را انتخاب کرده و روی Next کلیک کنید.

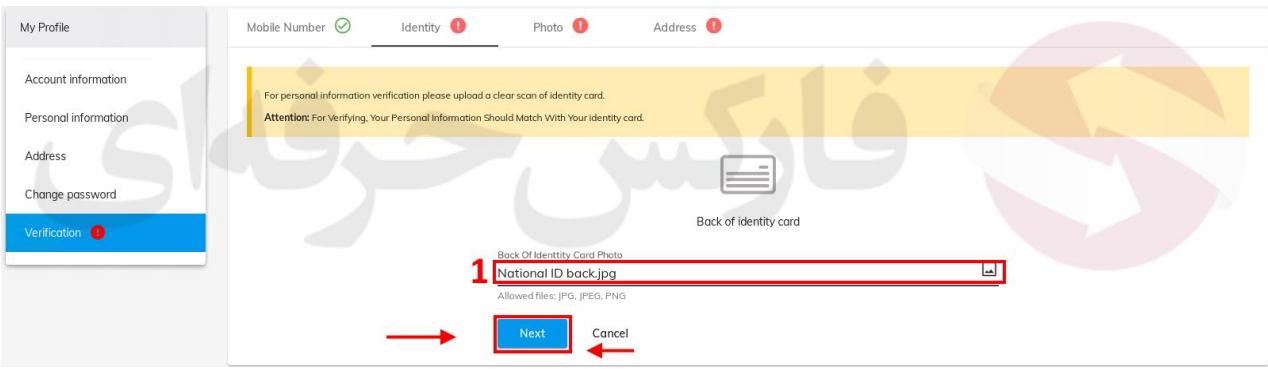

شکل :16 برای تایید مدارک آپلود شده، روی دکمه تایید و آپلود کلیک کنید.

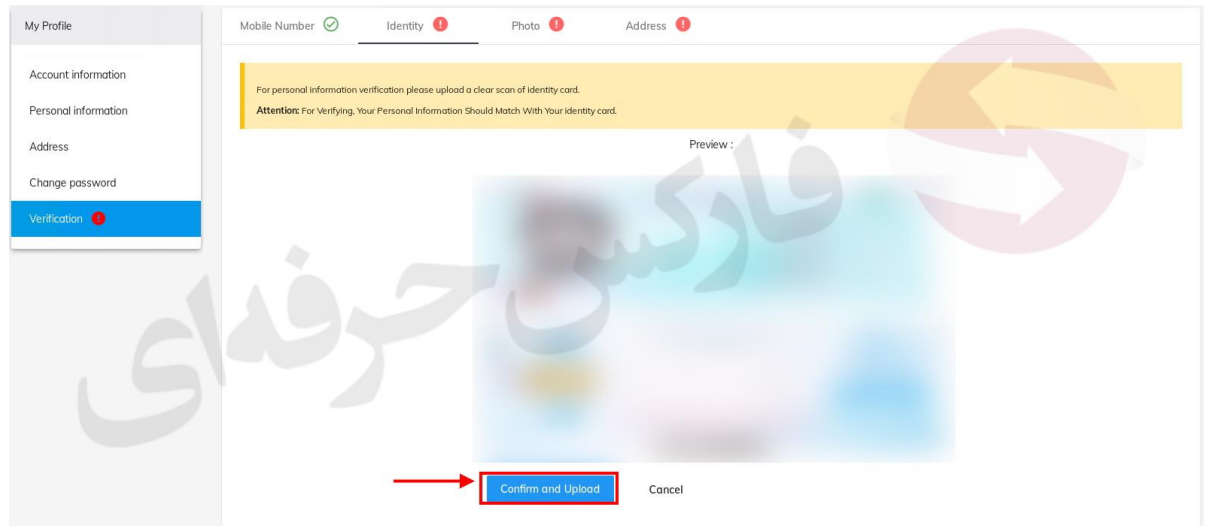

شکل :17 در بخش تایید آدرس روی form address کلیک کنید.

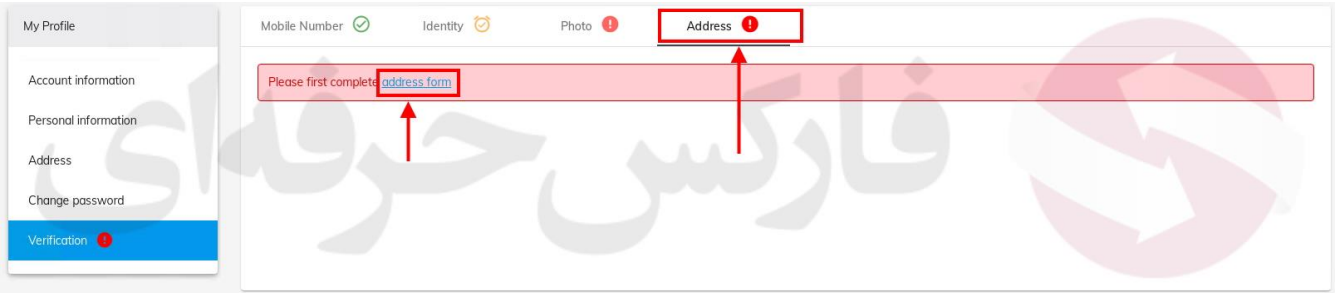

شکل :18 با وتجه به موارد خواسته شده، آدرس خود را به دقت پر کرده و روی دکمه ذخیره تغییرات )Changes Save )کلیک کنید.

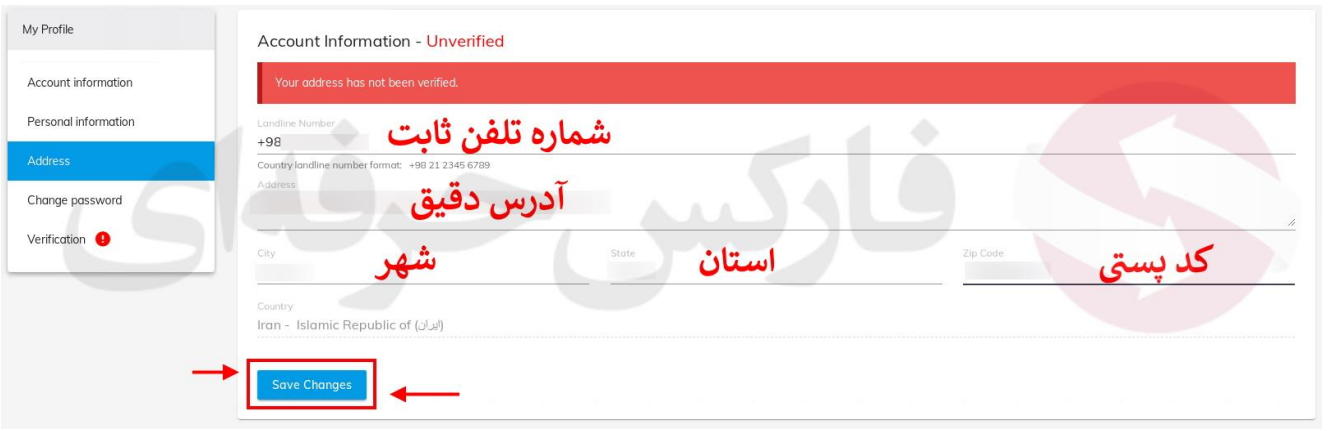

شکل ۱۹: با استفاده از بخش ۱، عکس مدرکی که آدرس شما در آن ذکر شده (قبض آب، برق و ...) را انتخاب نمایید و سپس روی آپلود مدارک کلیک کنید.

جهت تایید اطالعات آدرس خود عکسی خوانا از یکی از مدارک زیر که شامل نام و آدرس شما و تاریخ اعتبار میباشد را ارسال کنید:

قبوض کاغذی آب،برق،گاز،تلفن سال جاری

سند ملک یا وسایل نقلیه دارای کد رهگیری-

-سند ملک یا وسایل نقلیه دارای کد ر هگیری<br>-اجاره نامه سال جاری دارای کد ر هگیری یا بارکد

-اجاره نامه س<br>-پروانه کسب

-گزارش حساب بانکی که شامل آدرس شماست.

-صفحه اول دفترچه حساب بانکی که شامل نام و آدرس شماست.

-در صورتی که هیچ یک از موارد بالا به نام خودتان موجود نیست میتوانید هریک از مدارک بالا را به نام شخصی با نام خانوادگی خود (مانند پدر، برادر و...) ارسال کنید.

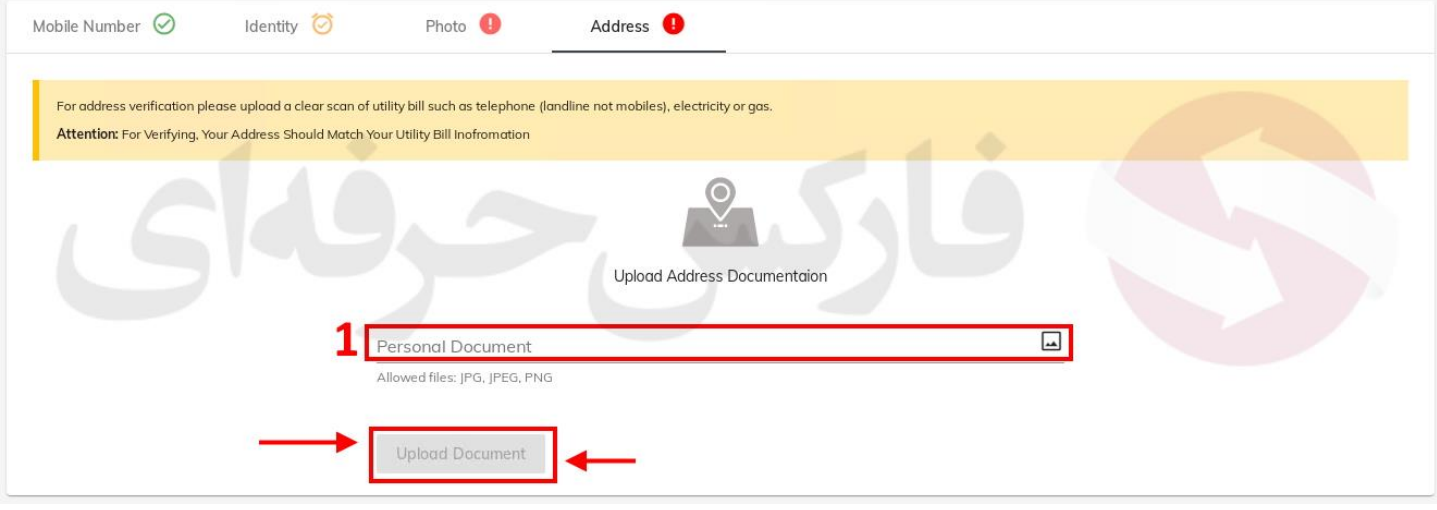

شکل :20 پس از آپلود و تکمیل موارد مهم جهت تایید، مدتی طول می کشد تا مدارک شما تایید گردند.

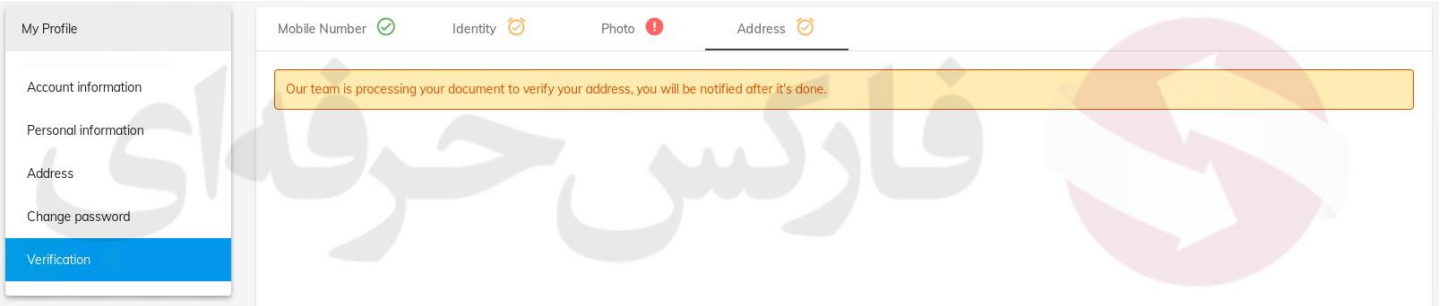

شکل :21 سپس به بخش عکس رفته، بسته به روش مد نظر شما می توانید عکس خود را تایید نمایید. برای مثال با آپلود کردن عکس پیش می رویم.

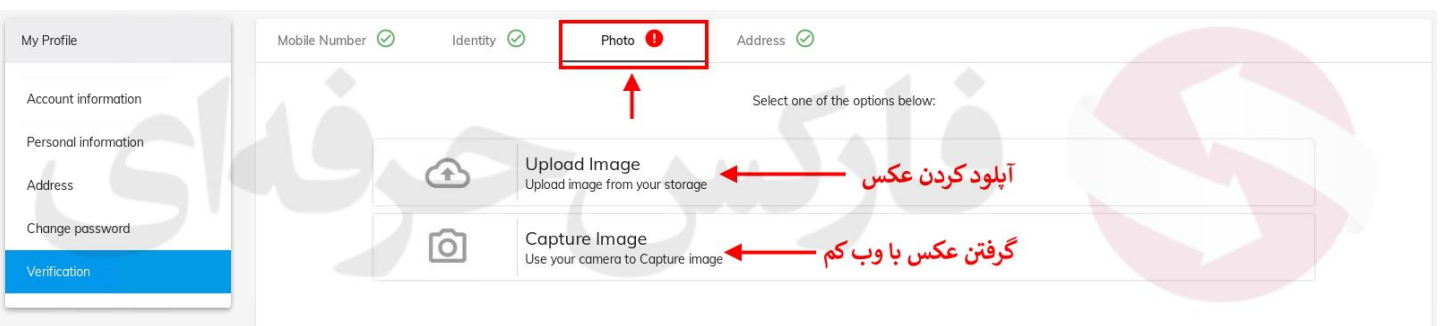

شکل :22 در بخش حتما موارد درخواست شده به دقت مطالعه بفرمایید و عکس خود را آماده نمایید. **کدی که بایستی در عکس یادداشت کنید در بخش بعدی به شما اعالم می گردد پس روی متوجه شدم بایستی کلیک کتید تا کد را ببینید**.

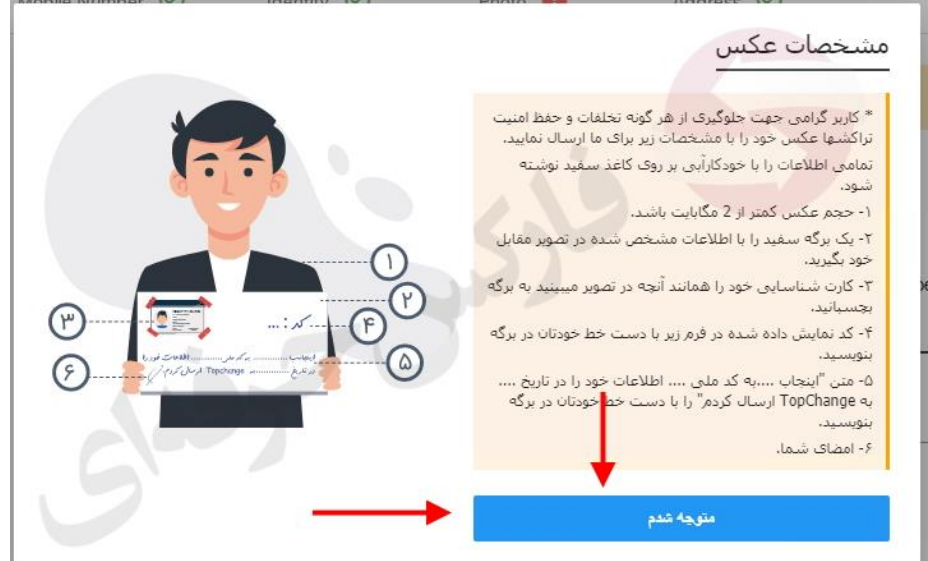

شکل :23 پس از تهیه عکس با توجه به کد تخصیص داده به شما، روی بخش 1 کلیک کنید تا عکس را آپلود کرده سپس دکمه **Submit** را بزنید.

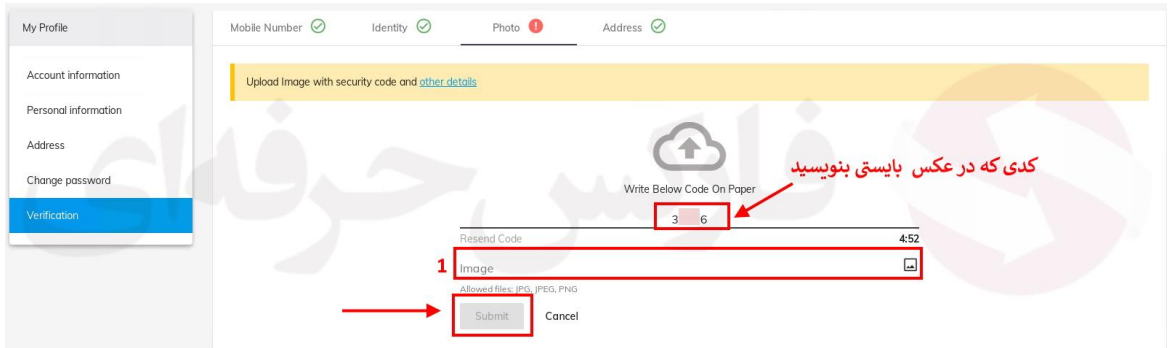

شکل :24 با مشاهده تایید آپلود می توانید به بخش های دیگر بروید.

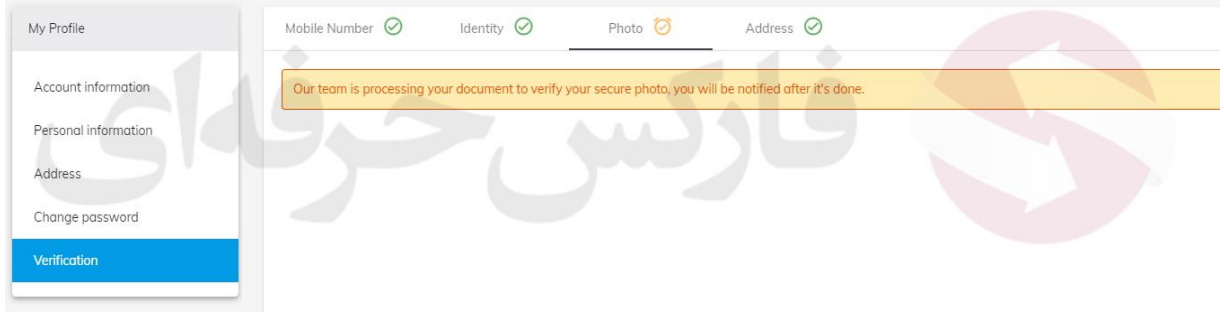

شکل :25 برای معرفی حساب بانکی جهت برداشت به حساب بانکی، به قسمت حساب بانکی در بخش حسابهای من بروید.

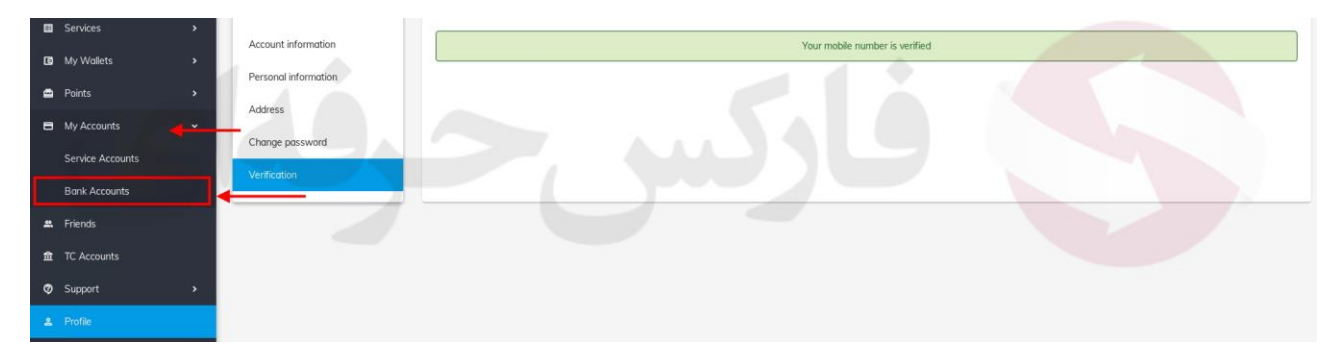

## شکل :26 برای اضافه کردن حساب، روی حساب جدید کلیک کنید.

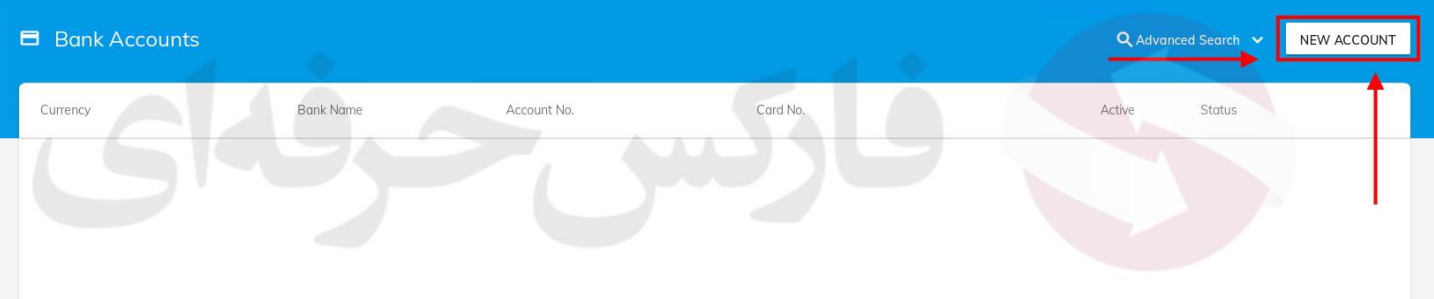

## شکل :27 در بخش حساب جدید، مشخصات حساب خود را به دقت وارد کرده و روی اضافه کردن حساب جدید کلیک کنید.

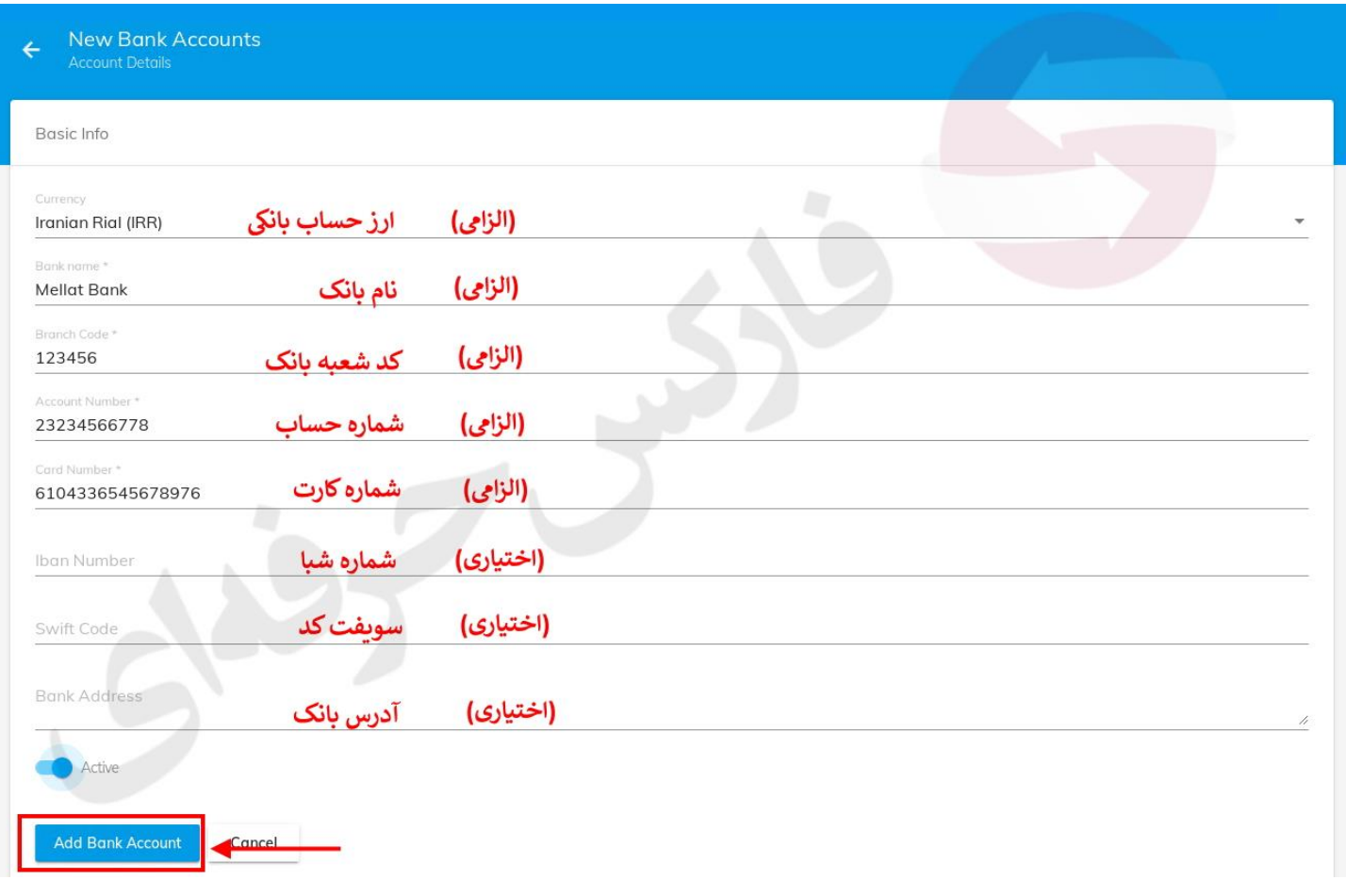

برای کسب فایل های آموزشی دیگر، نحوه معامله، فنون ترید موفق و سگنال های روزانه به همراه سرویس های بیشتر، می توانید با مشاوران ما در تلگرام و واتس آپ از طریق شماره **00971555406880** در تماس باشید.

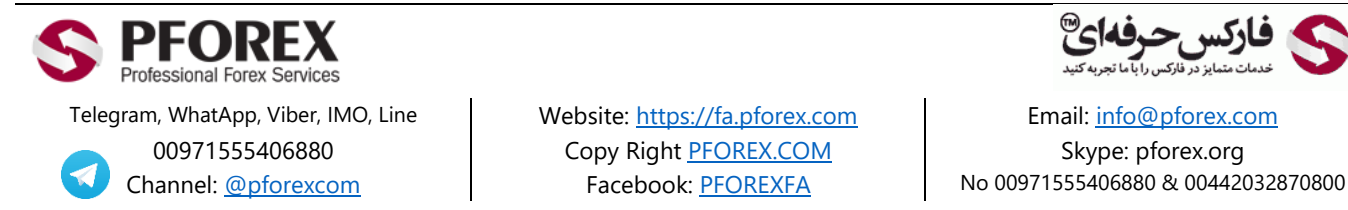

**کے فارکس حرفهائ**